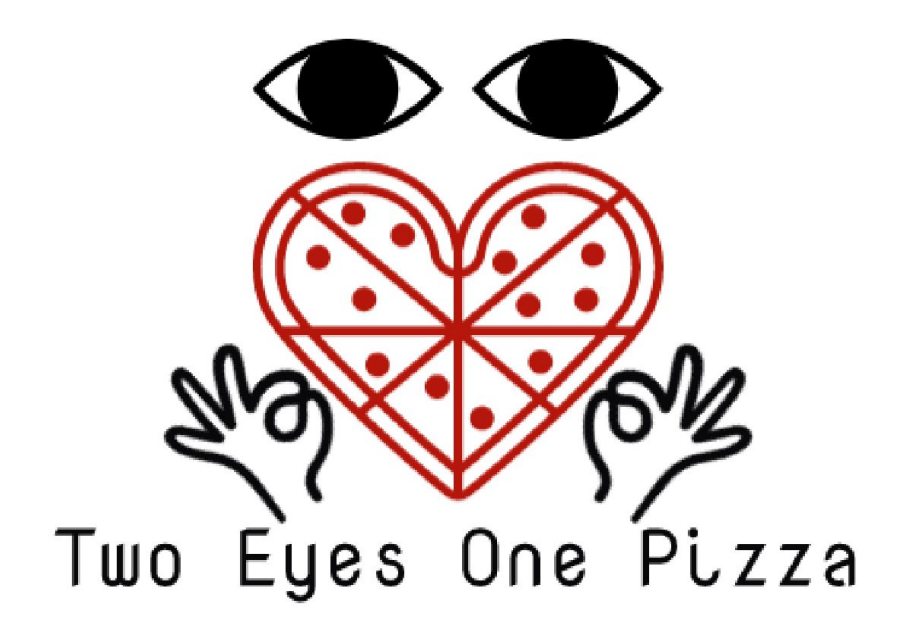

**USER GUIDE V1.0**

# **IFC Application**

Kelvin Chia Sen Wei Linus Cheng Xin Wei Wang Xuze

## **1) IFC Store Sales Overview**

#### **IFC Store Sales Overview**

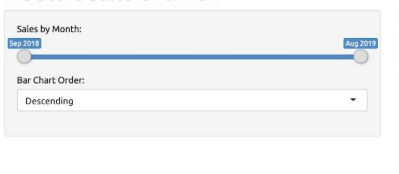

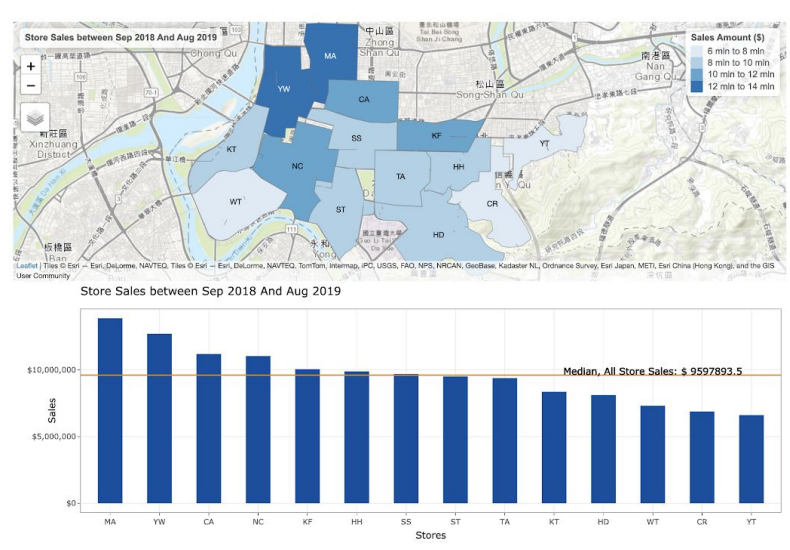

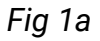

Upon entering the application, the user will be greeted with the IFC Stores Sales Overview page.

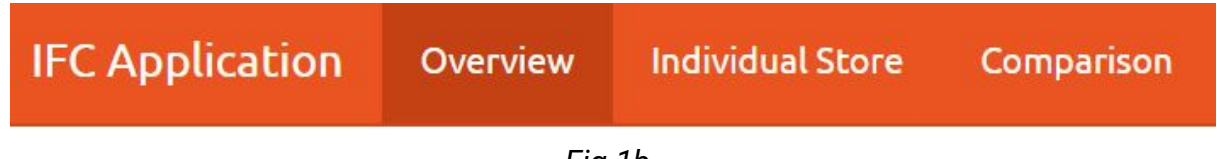

*Fig 1b*

This page is also accessible by clicking on the "Overview" tab located at the top left of the application.

Users will be able to analyse the sales performance of all stores, through a selected period using this page.

The following information is displayed in this dashboard:

1. An interactive choropleth map

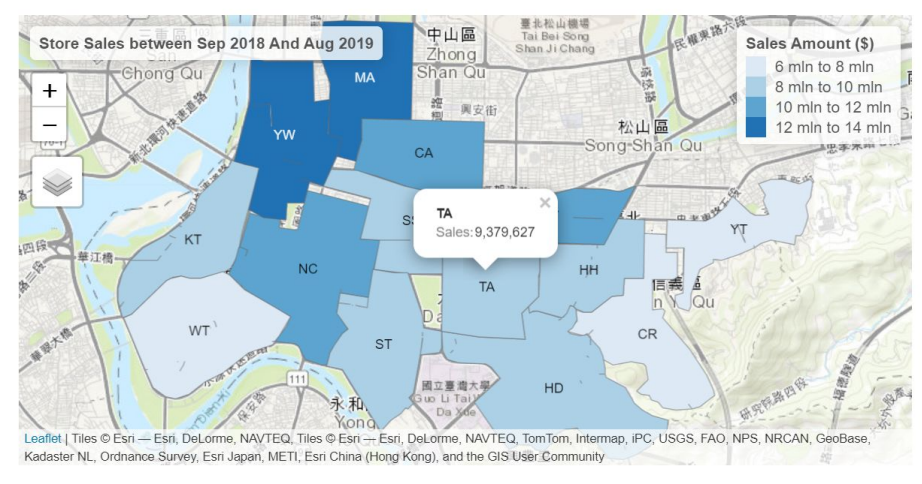

*Fig 1c*

The map displays all stores trade area, and the shading of the colour is represented by the sales amount. Upon clicking on any trade area, a tooltip will appear, displaying the total amount of sales for that store.

itit reorder('Area Code', -'Sales: '): MA Sales:: 13863637  $$10,000,000$ Median, All Store Sales: \$9597893 es Sa \$5,000,000 \$0 **MA** YW CA **NC** HH HD YT KF SS **ST TA** KT **WT CR** Stores *Fig 1d*

The X axis represents every store, and the Y axis is the total sales in USD. The median is display to allow for quick categorizing of store performance. Upon mousing over any bar, a tooltip will appear, displaying the actual number of sales for that particular store.

3. Left panel for options

#### 2. An interactive Bar chart

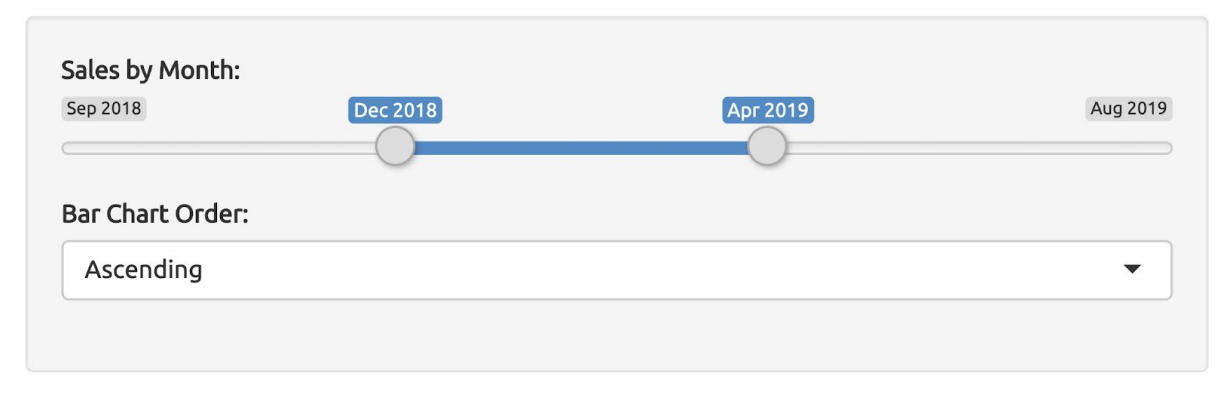

*Fig 1e*

There are two options available:

- Filter by Sales by Month
- Sort the Bar chart by ascending or descending

These options affect all visualizations contained in the page. For example, according to the values in the above figure, the display will show all sales from Dec 2018 to Apr 2019 as well as sorting the bar chart by ascending order. The output is as follows:

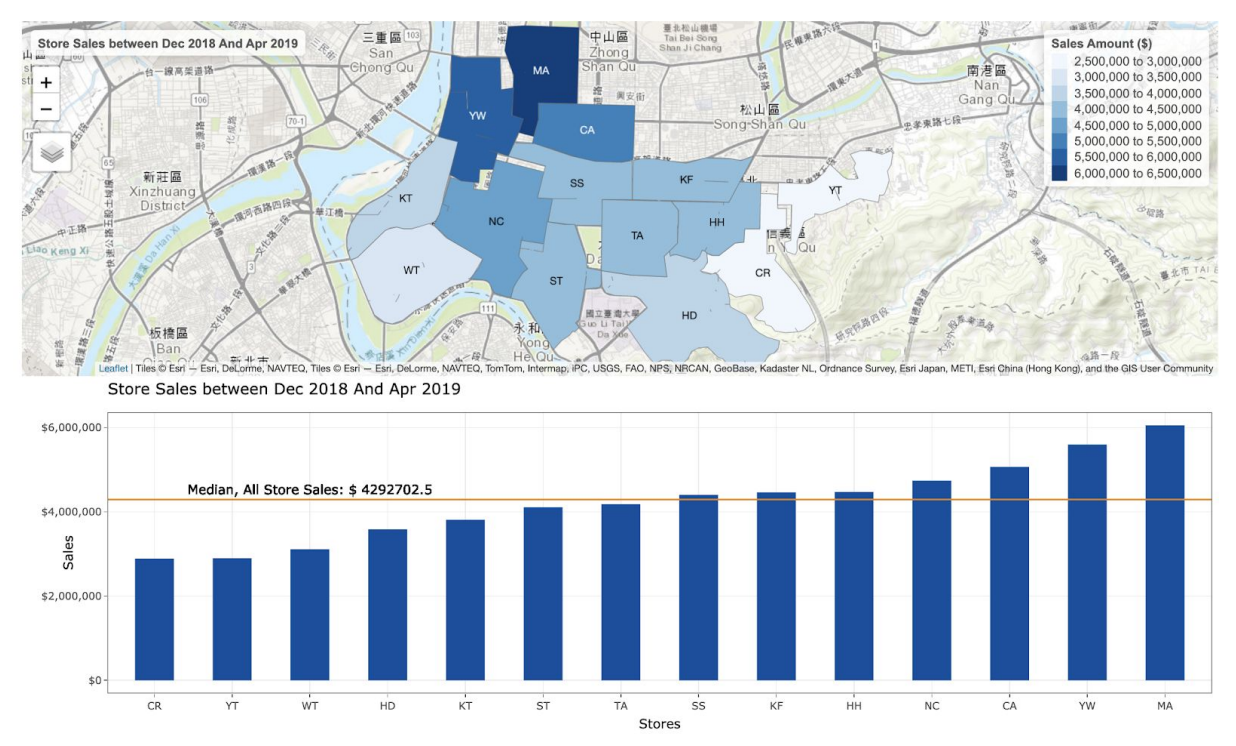

*Fig 1f*

### **2) Individual IFC Store Information**

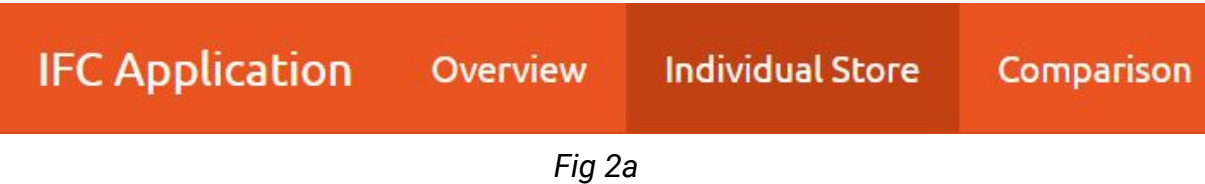

This page is accessible by clicking on the "Individual Store" tab located at the top left of the application.

This page allows the user to inspect each individual stores, and view its Point of Interests (POIs) and Sales.

The following information is displayed in this dashboard:

1. Total Sales for Store X

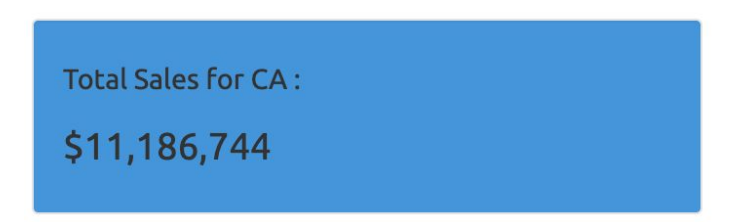

*Fig 2b*

2. Interactive Cloropleth map of number of POIs for each subzone at Store X

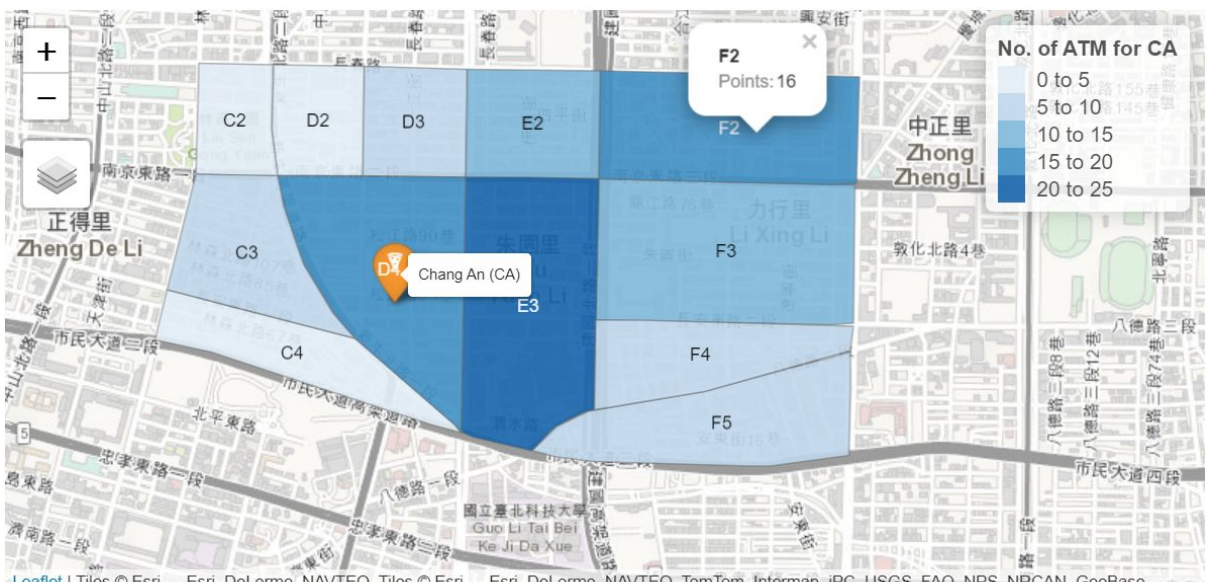

Leaflet | Tiles © Esri - Esri, DeLorme, NAVTEQ, Tiles © Esri - Esri, DeLorme, NAVTEQ, TomTom, Intermap, IPC, USGS, FAO, NPS, NRCAN, GeoBase, Kadaster NL, Ordnance Survey, Esri Japan, METI, Esri China (Hong Kong), and the GIS User Community

The map displays all subzones of the trade area, denoted by the names on the polygon. Clicking on the Pizza Symbol brings up the full name of the store. Clicking on the subzone brings up the total number of selected POIs in the subzone.

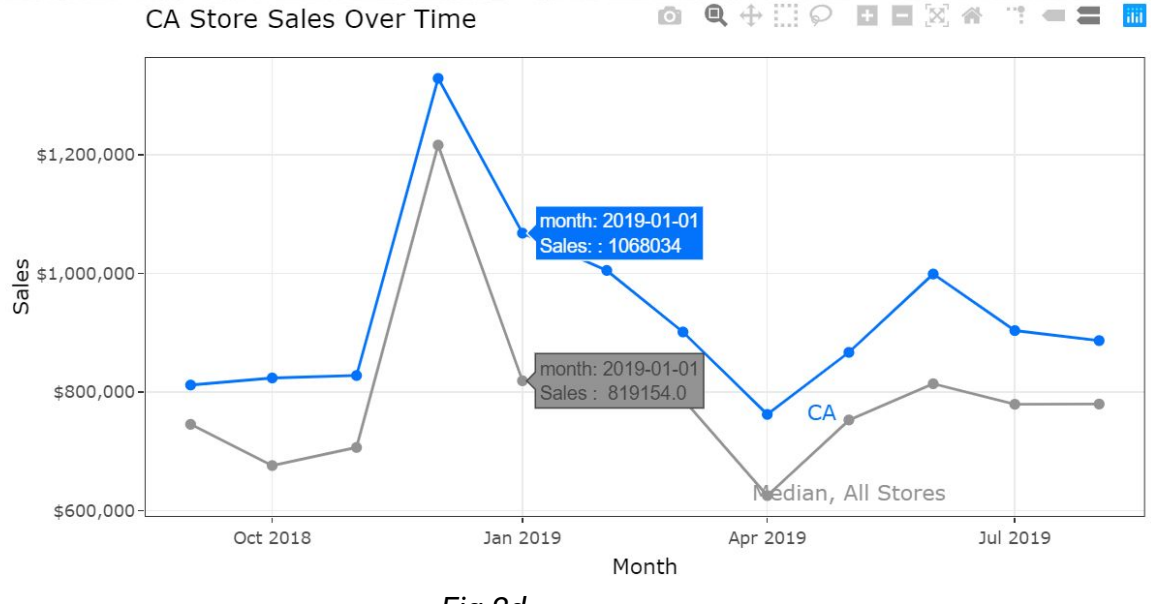

3. Line chart displaying the sales for Store X and the Median

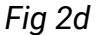

The line chart shows the total sales for Store X and the median for all stores over time. The line chart is interactive, and mousing over the points bring up the date and sales of the respective stores. As the line chart is built upon Plotly, there are several options that enhance the interactivity of the chart.

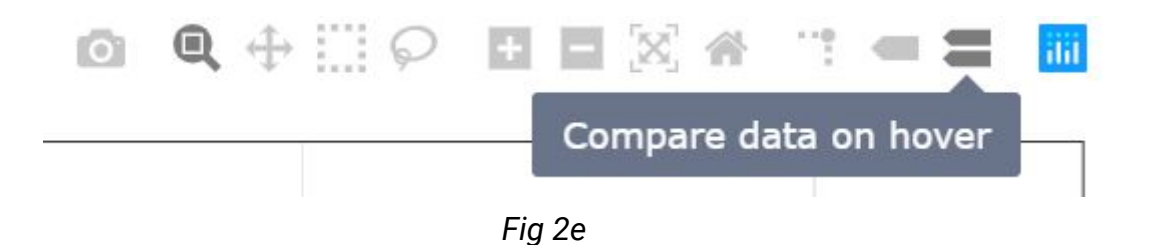

One important feature located on the top right of the line chart, "Compare data on hover", allows the user to view two data points at a single point in time, as pictured by Fig 2d.

4. Data table listing of each POI for Store X

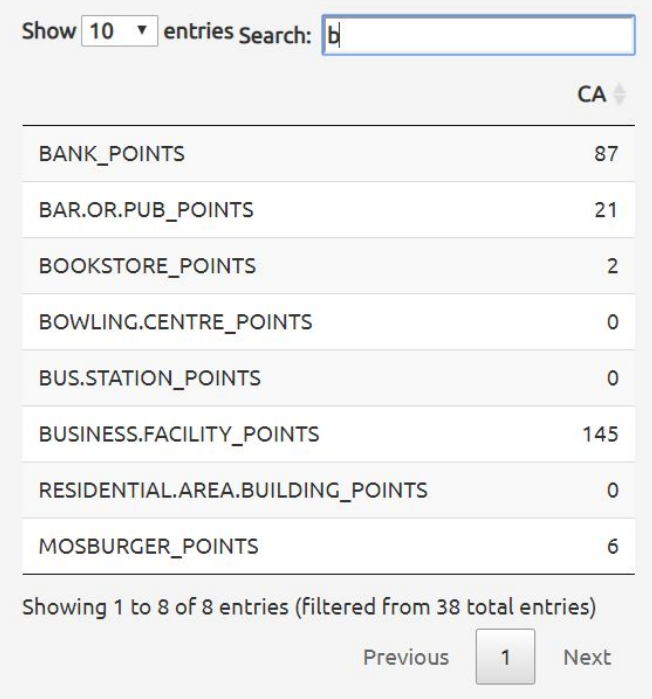

*Fig 2f*

The data table shows all POIs located in the trade area of Store X. The table contains an alphabetical search function, as well as the ability to sort by numerical value by clicking on the arrows buttons on the top right. The table also allows a limitation of rows.

### 5. Left Panel for options

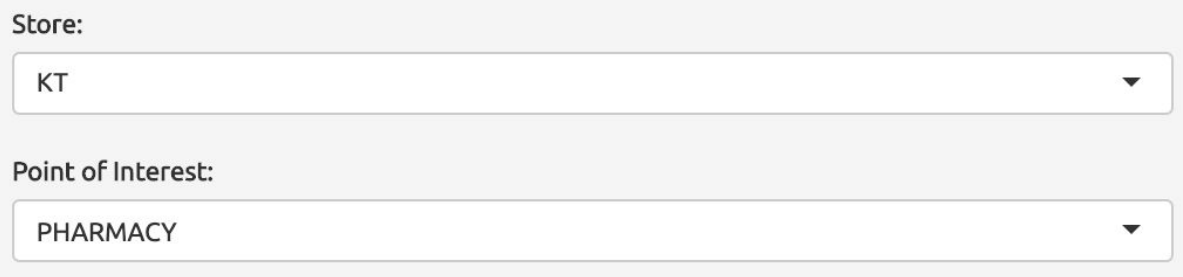

*Fig 2g*

There are two options available:

- Filter by Store
- Filter by Point of Interest

These options affect all visualizations contained in the page. For example, the store "KT" and point of interest "PHARMACY" is selected from the dropdown list. The output is as follows:

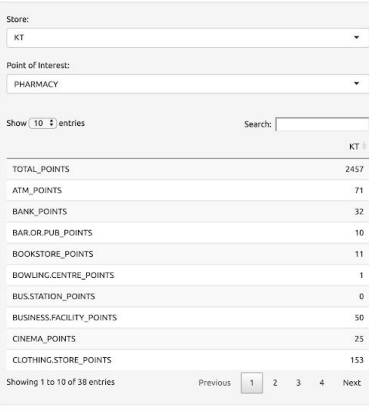

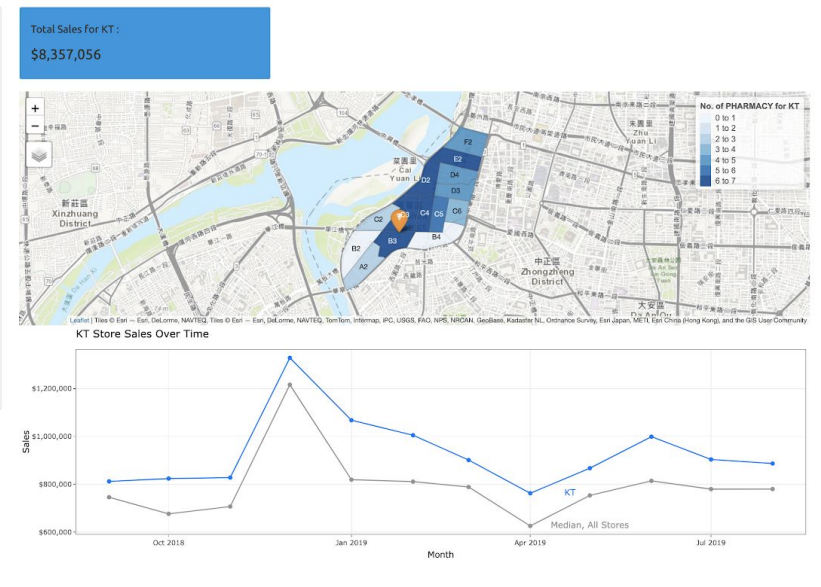

*Fig 2h*

### **3) Comparison Between Stores**

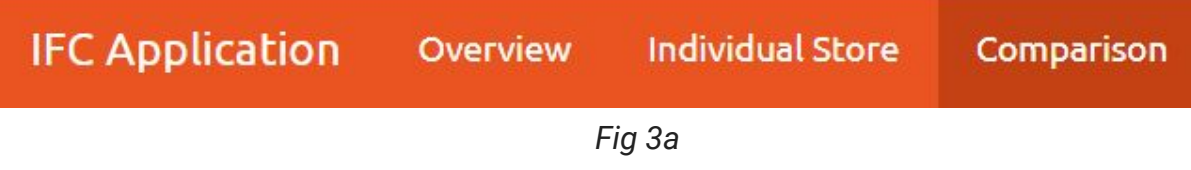

This page is accessible by clicking on the "Comparison" tab located at the top left of the application.

This dashboard allows the user to compare Store X and Store Y to analyse its Points of Interest (POI), Sales and discover the differences between the two stores.

The following information is displayed in this dashboard:

1. Total Sales for Store X, Store Y and Median for all stores

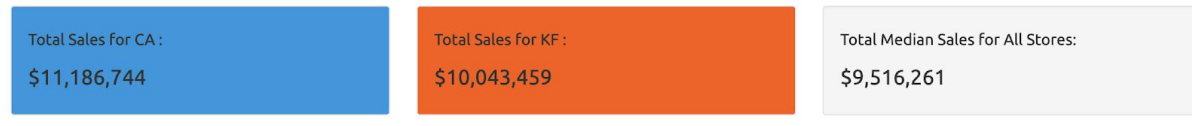

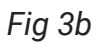

2. Interactive Cloropleth map of number of POIs for for Store X and Store Y

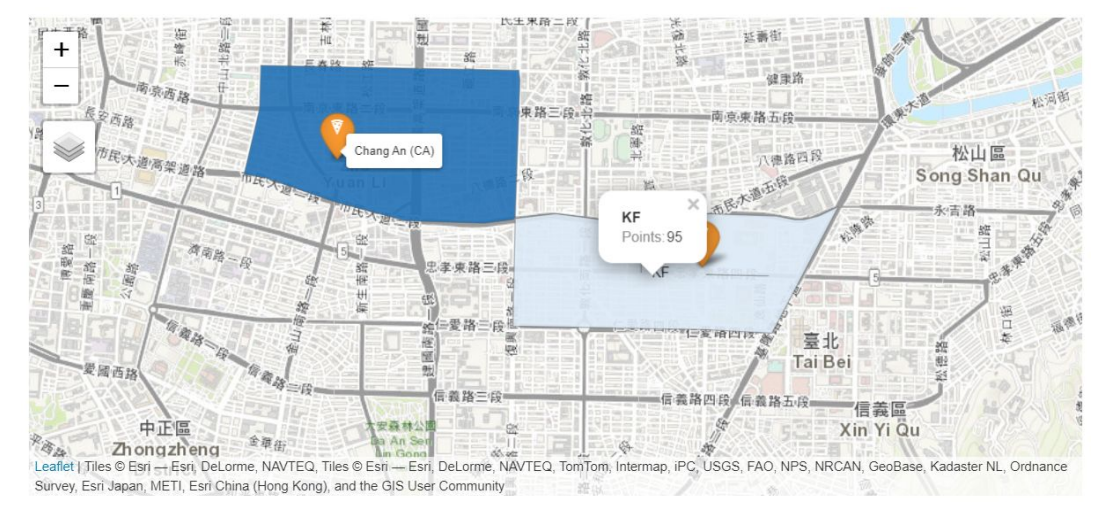

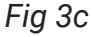

The map displays the trade area of Stores X and Y, denoted by the names on the polygon. Clicking on the Pizza Symbol brings up the full name of the store. Clicking on the trade area brings up the total number of selected POIs in the trade area.

3. Line chart displaying the sales for Store X, Y and the Median

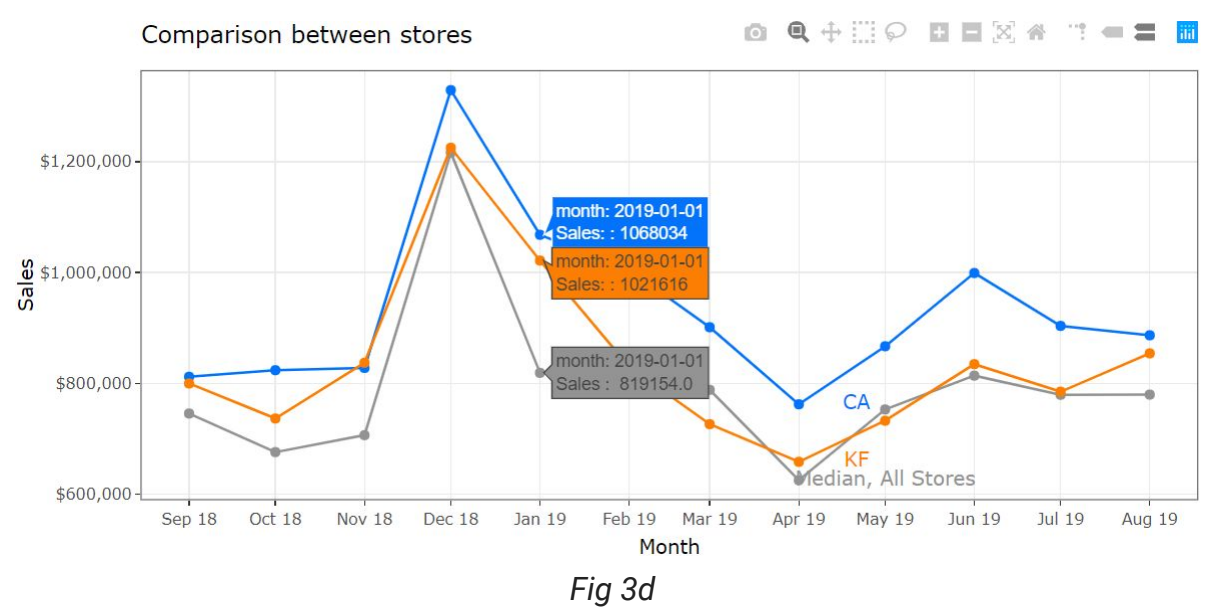

The line chart shows the total sales for Store X, Y and the median over time. The line chart is interactive, and mousing over the points bring up the date and sales of the respective stores. As the line chart is built upon Plotly, there are several options that enhance the interactivity of the chart.

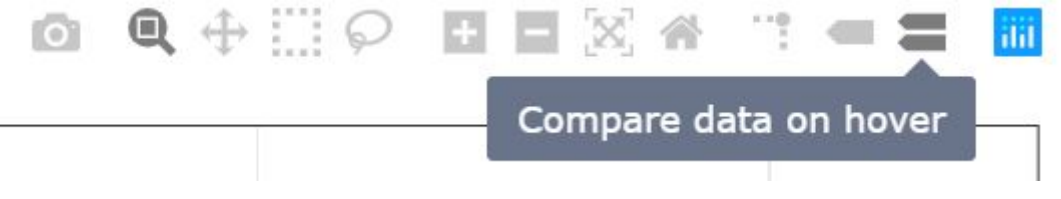

*Fig 3e*

One important feature located on the top right of the line chart, "Compare data on hover", allows the user to view multiple data points at a single point in time, as pictured by Fig 3d

4. Data table listing of each POI for Store X, Y

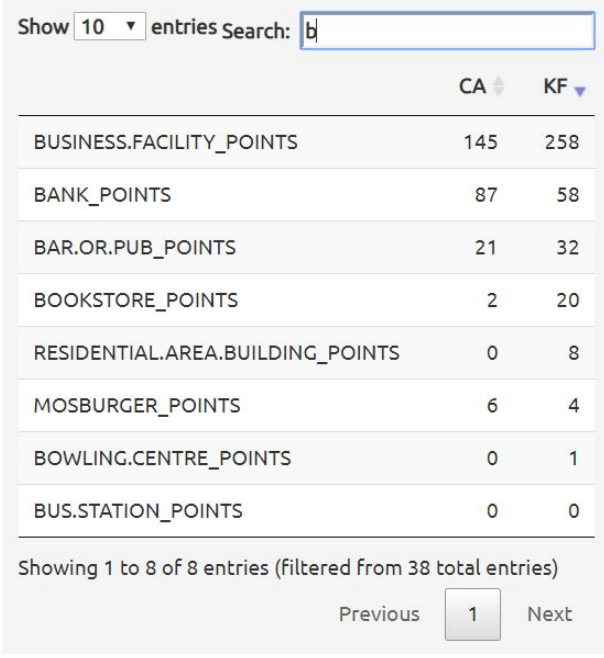

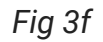

The data table shows all POIs located in the trade area of Store X,Y. The table contains an alphabetical search function, as well as the ability to sort by numerical value by clicking on the arrows buttons on the top right. The table also allows a limitation of rows.

### 5. Left panel for options

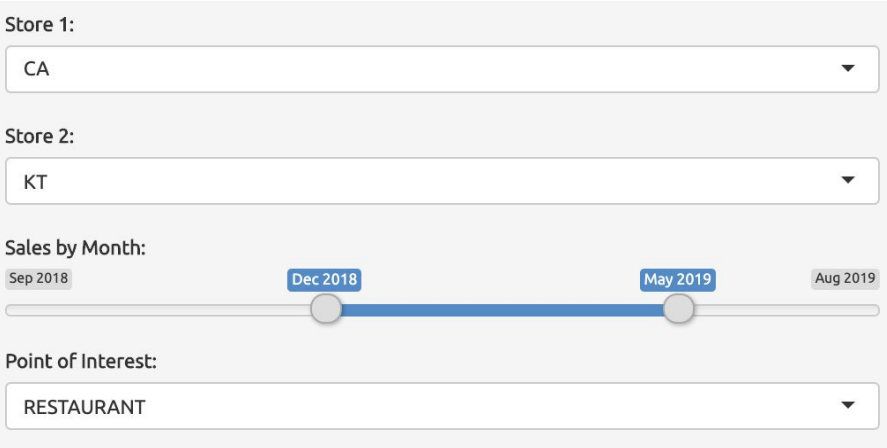

*Fig 3g*

There are Four options available:

- Filter by Store 1
- Filter by Store 2
- Filter by Sales by Month
- Filter by Point of Interest

These options affect all visualizations contained in the page. For example, the month range between Dec 2018 to May 2018 is selected using the slider bar, followed by the stores "CA" and "KT" and point of interest "RESTAURANT" are selected from the dropdown list.

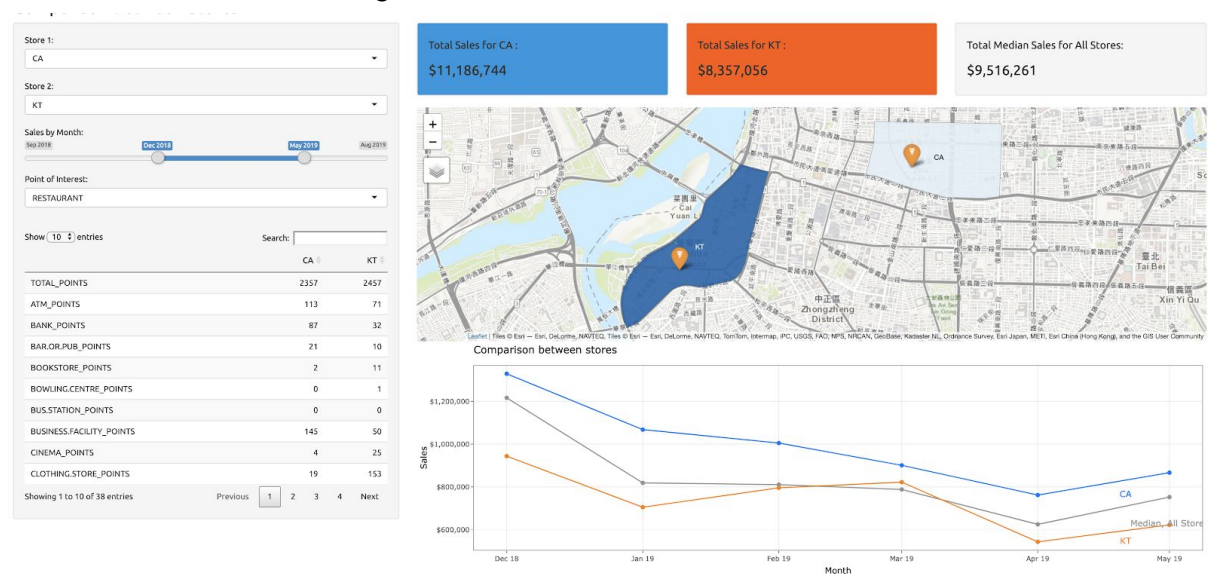

It will result in the following visualisation:

*Fig 3h*